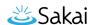

# How do I check my content for accessibility?

You can use the Accessibility Checker to inspect the <u>accessibility</u> level of content created in the Rich-Text Editor and immediately solve any issues that are found.

The Accessibility Checker presents issues with each item in the text box one at a time. For many issues, the Accessibility Checker gives you a Quick fix option. If a Quick fix is not available, the checker will describe what needs to be done to fix the issue.

Note: The Accessibility Checker is an add-on, third party tool that must be licensed and enabled by your institution in order to use it in the Rich Text Editor.

## Click the Accessibility Checker icon.

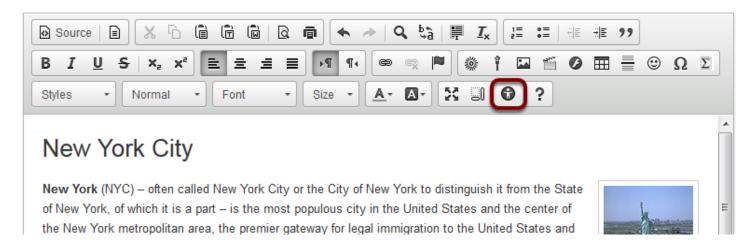

The **Accessibility Checker** icon looks like a human inside a dark-gray circle.

### Use Quick fix options to correct issues.

The accessibility checker has multiple **Quick fix** options to correct accessibility issues. Below are a few of the most commonly used ones.

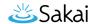

#### **Quick fix option for images**

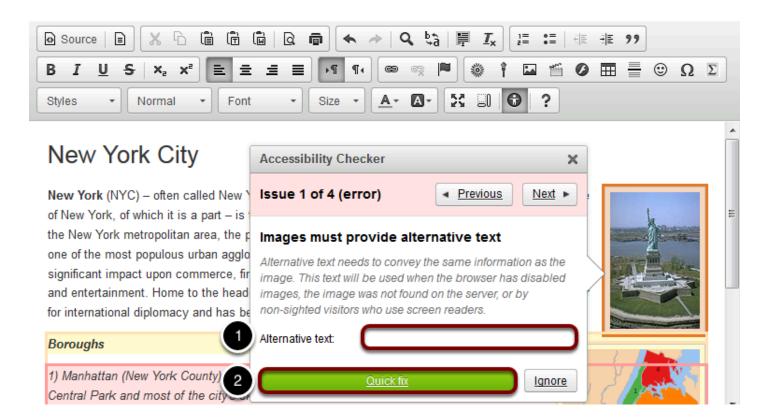

- 1. If you have an image that lacks <u>Alternative text</u>, enter a short, meaningful description for the image in the text box provided. *Note: If the image requires a longer description, consider including that description in the body of the document.*
- 2. Click the **Quick fix** button.

Tip: If the image is purely decorative or used for visual formatting (e.g. a decorative horizontal bar that has no meaning, but separates text on the page), the alternative text description should be left blank to hide it from users of assistive technology.

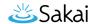

#### Quick fix option for paragraph formatting

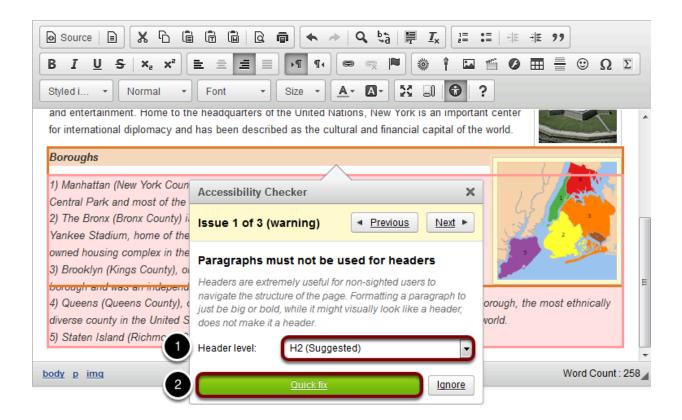

<u>Structuring your document with paragraph headings</u> helps users of assistive technology navigate the page and "skim" content to get to what they need.

- 1. Select a **Header level** from the drop-down menu (the accessibility checker will automatically suggest a header level for you).
- 2. Click Quick fix.

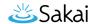

#### **Quick fix option for tables**

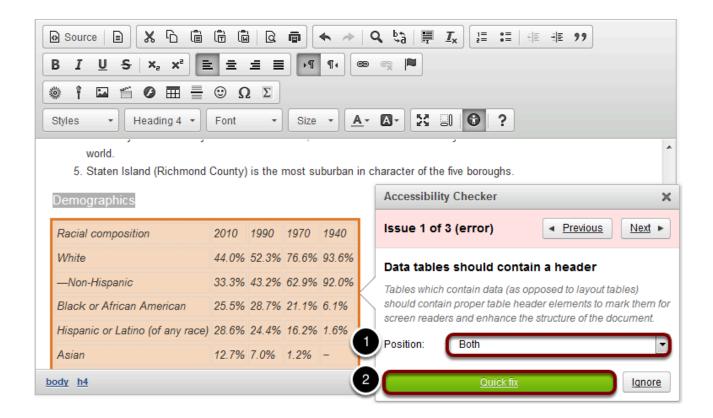

Users of screen readers cannot read tables the same way sighted users do. Sighted users can tell at a glance what column and row a given cell is associated with, but a screen reader user needs a table to <u>include appropriate headers and captions</u> so that they can match up content in columns and rows.

- 1. From the **Position** drop-down menu, select where the headers belong in the table. Choosing **Horizontally** makes the text in the first row into headers, i.e., the text in each column of the first row becomes the title of that column. Choosing **Vertically** makes the text in the first column into headers, i.e., the text in each row of the first column will be the title of that row. Choosing **Both** puts headers in both the first row and the first column.
- 2. Click **Quick fix**.

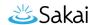

## Manually fix issues.

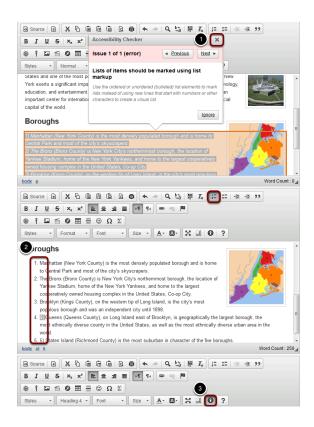

Sometimes the accessibility checker cannot provide a **Quick fix** because the suggested fix requires editing your text. For example, if you have a list of items that has been created by typing "1), 2), 3)" rather than using the <u>Numbered List</u> button, the accessibility checker will warn you that you need to select the text and make it into a real numbered list, so that users of assistive technology can navigate it more easily.

- 1. If you need to make manual changes, click the **X** icon (**Close**) in the top-right corner of the accessibility checker.
- 2. Edit your document's content accordingly.
- 3. Click the **Accessibility Checker** icon again to continue checking.